The St. Louis Children's Choirs

# Concert Streaming Guide

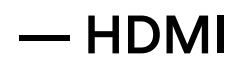

#### **Instructions**

- 1. Click on the video link.
- 2. Plug in one end of HDMI cable into your computer's HDMI port.
- 3. Plug in the other end of your HDMI cable into one of your TV's HDMI ports.
- 4. Turn your TV to the proper input channel (such as HDMI 1, HDMI 2, etc.) .
- 5. *If you do not see the video playing on your TV,* check your computer's display preferences (or settings) and ensure that separate screens (or screen mirroring) is set to mirror your computer's display (as opposed to being set as a separate display screen).

#### Additional Resource(s)

1. [How to troubleshoot HDMI Issues](https://www.lifewire.com/fix-hdmi-connection-problems-1846811) (article)

## — Google Chromecast

#### **Instructions**

*Note: Chromecast is not available on Safari*

#### **If using the Chrome browser:**

- 1. Click on the video link.
- 2. Click the  $\colon$  icon.
- 3. Click "Cast".
- 4. Select the device you intend to cast to.

#### **Else:**

- 1. Click on the video link.
- 2. Click the icon pictured on the right (should be located along the top or bottom of the video.
- 3. Select the device you intend to cast to.

#### Additional Resource(s)

- 1. [How to use Chromecast](https://www.businessinsider.com/how-to-chromecast-from-iphone) (article)
- 2. [How to cast from the Chrome browser](https://support.google.com/chromecast/answer/3228332?hl=en&ref_topic=4602553) (article)
- 3. [Quick-start guide to using Chromecast](https://support.google.com/chromecast/answer/6006232?hl=en) (article)

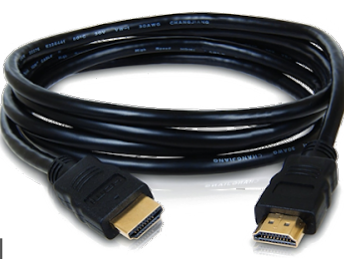

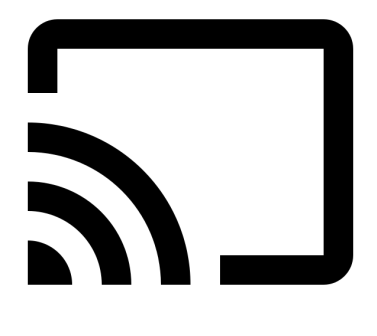

# — Apple AirPlay

#### **Instructions**

- 1. Click on the video link.
- 2. Click on the icon that looks the same as the one shown on the right (it should be located along the bottom of the video or on the top right of your computer's menu bar)
	- *2.1. If you are using Chrome and do not see the icon on the top right of your computer's menu bar,* click the the two lines (one transparent, one clear) on the right of the menu bar, click "Display", click "Display Preferences", and use the dropdown selector next to "AirPlay Display" to select the device you intend to stream to.
- 3. Choose the device that you intend to stream to.

#### Additional Resource(s)

- 1. [How to AirPlay from your iPhone or Mac](https://www.theverge.com/21252589/tv-mirror-screen-iphone-mac-how-to-apple-airplay-2-cast) (article)
- 2. [What is AirPlay](https://youtu.be/b4lp4o9WuF4) (article)

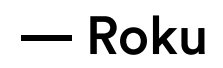

#### **Instructions**

*Note: Roku allows for AirPlay from Apple devices.*

#### **If using an Apple device:**

- 1. Ensure your Roku is set to allow AirPlay by clicking "Settings", "AirPlay and HomeKit".
- 2. Follow the instructions above for AirPlay.

**For other devices see the resources below.**

### Additional Resource(s)

- 1. [How to AirPlay from your Apple Device with Roku](https://youtu.be/oi99B1GzszM) (video)
- 2. [How to stream from your Android with Roku](https://youtu.be/RbpcYt1s79c) (video)
- 3. [How to stream from your Windows computer with Roku](https://youtu.be/CXTcWCkLAPM) (video)

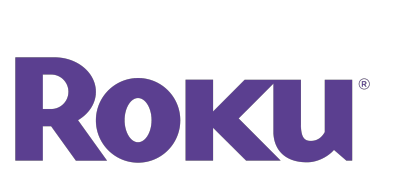

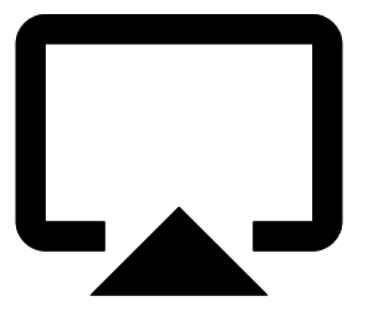

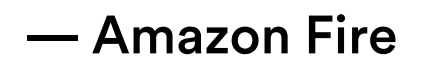

#### **Instructions**

**If using an iPhone, see first resource below.**

**For other devices, see second resource below.**

#### Additional Resource(s)

- 1. [How to stream from your iPhone with Fire](https://youtu.be/-reAfa58BXY) (video)
- 2. [How to stream from Android or Windows computer with Fire](https://www.alphr.com/how-to-mirror-chrome-to-a-firestick/#:~:text=On%20your%20Fire%20TV%20remote,device%20to%20connect%20to%20it.) (article)

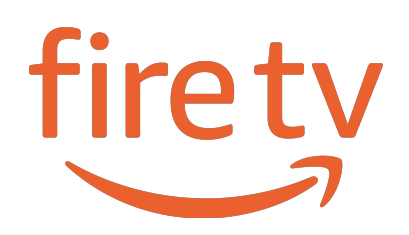

The St. Louis Children's Choirs

# Still have questions?

Feel free to call us at 314-384-9626

A World More Bright **December 2020.**